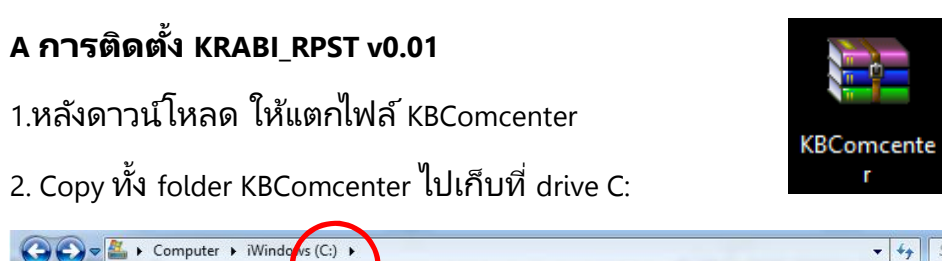

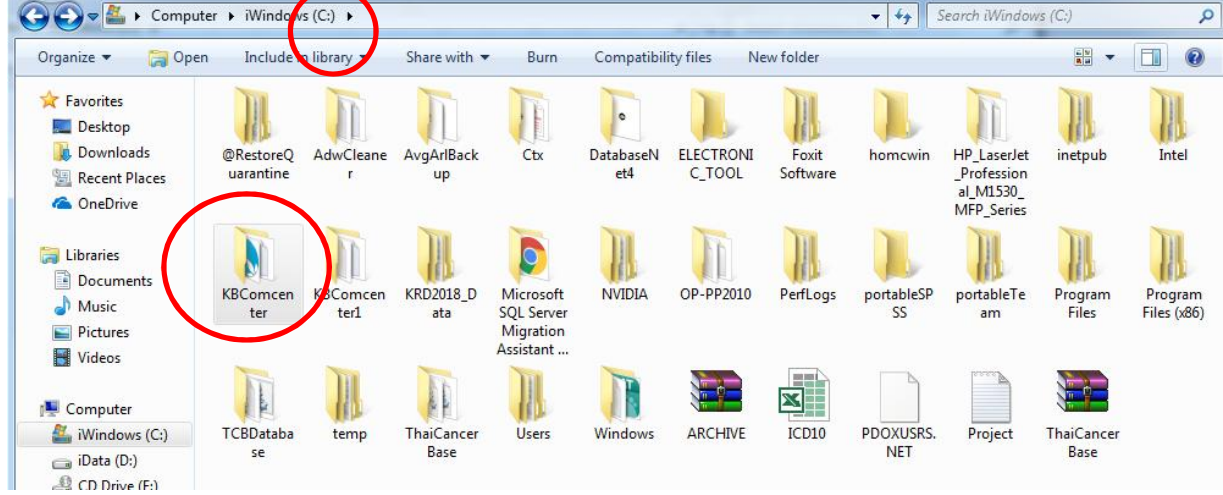

3. Double click ที folder KBComcenter แล้วคลิกขวาที ไฟล์ BillPrice\_SSCD\_RPST

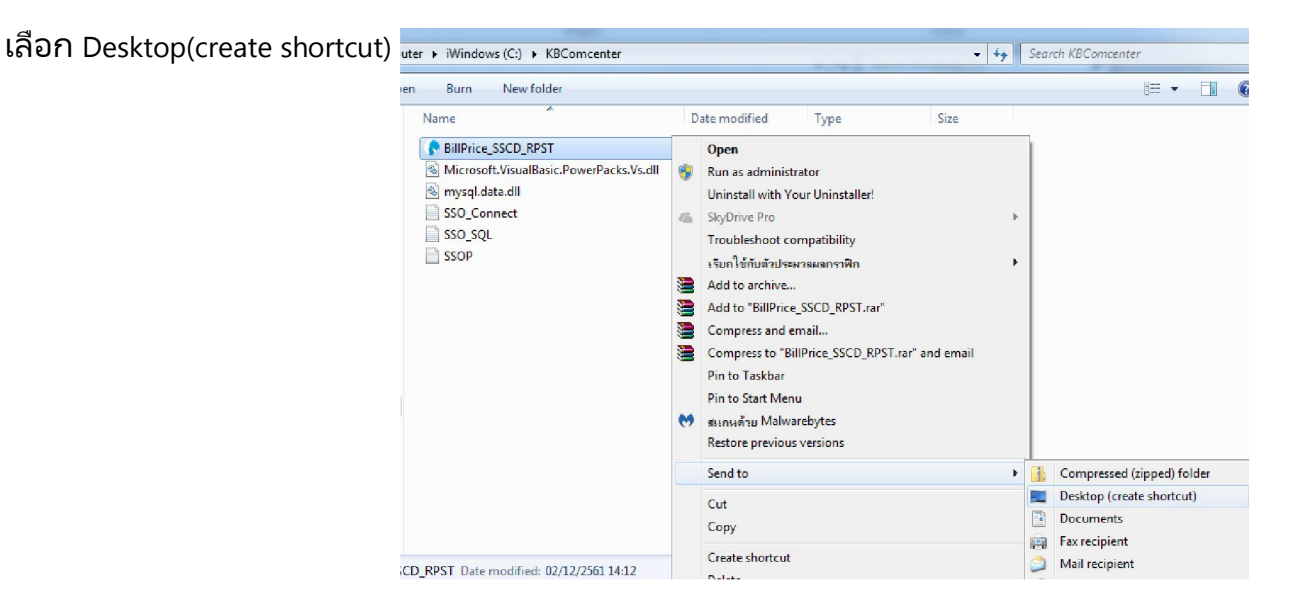

4.ที desktop จะพบ BillPrice\_SSCD\_RPST shotcut

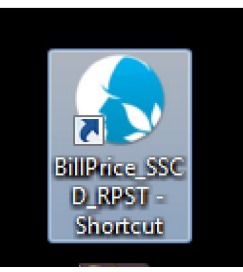

## B การใช้งาน KRABI\_RPST v0.01

1. Double click ที่ shortcut ที่สร้างขึ้น

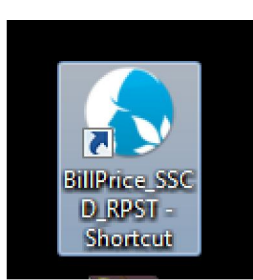

2.ครั้งแรกของการใช้งาน ให้ตั้งค่าต่างๆ ตามฐานข้อมูล jhcis ของแต่ละ รพ.สต.

คลิก Setting แล้วใส่ค่าต่างๆ ให้ครบทุกช่อง >> คลิก ทดสอบการเชือมต่อ >> คลิกบันทึก การตั งค่า

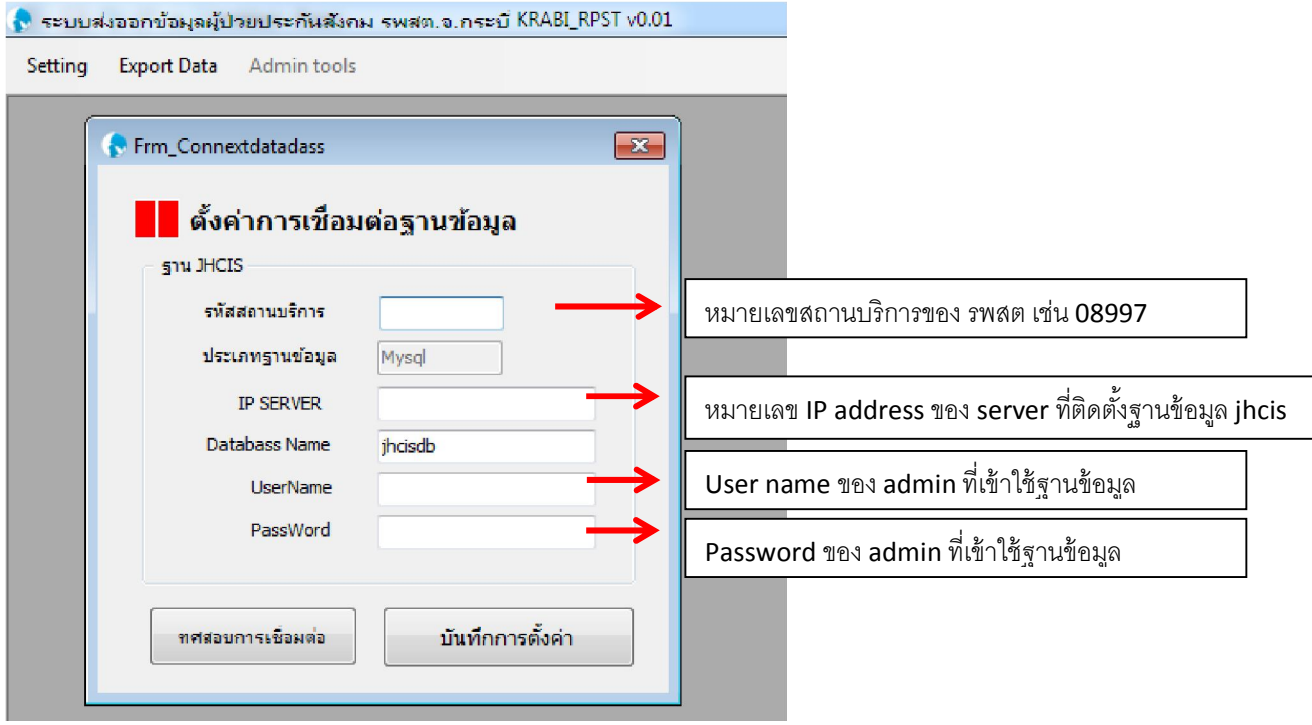

## 3.เริ่มใช่งาน คลิกเลือก Export Data

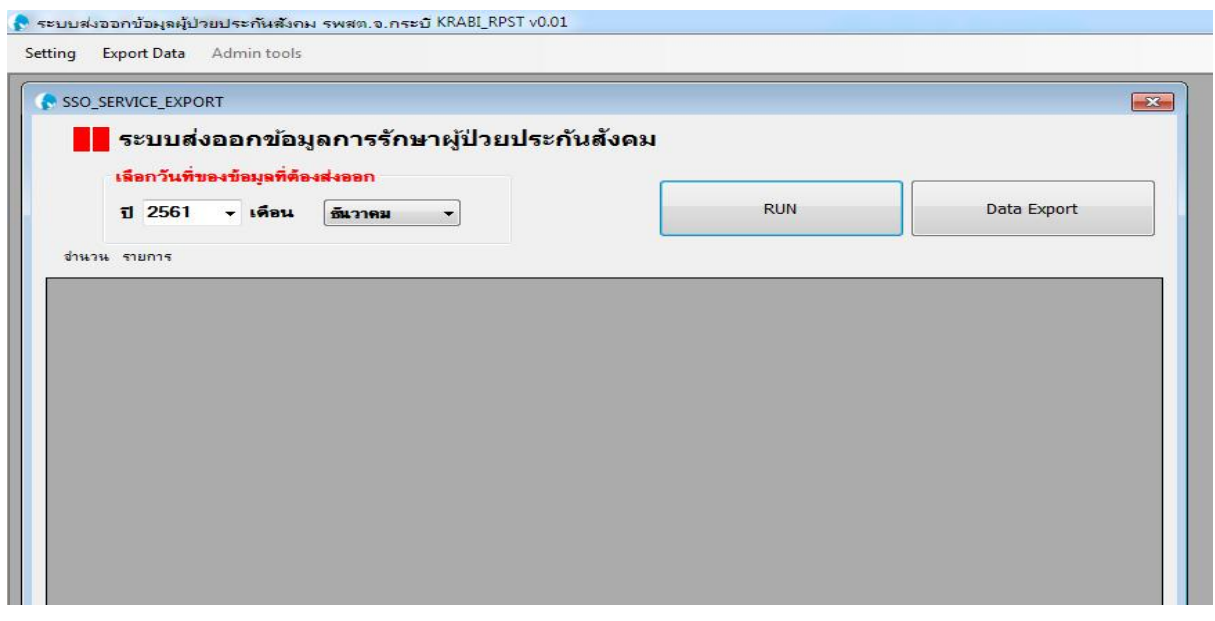

## 4.เลือกปี และเดือนทีต้องการส่งข้อมูล >> คลิก RUN

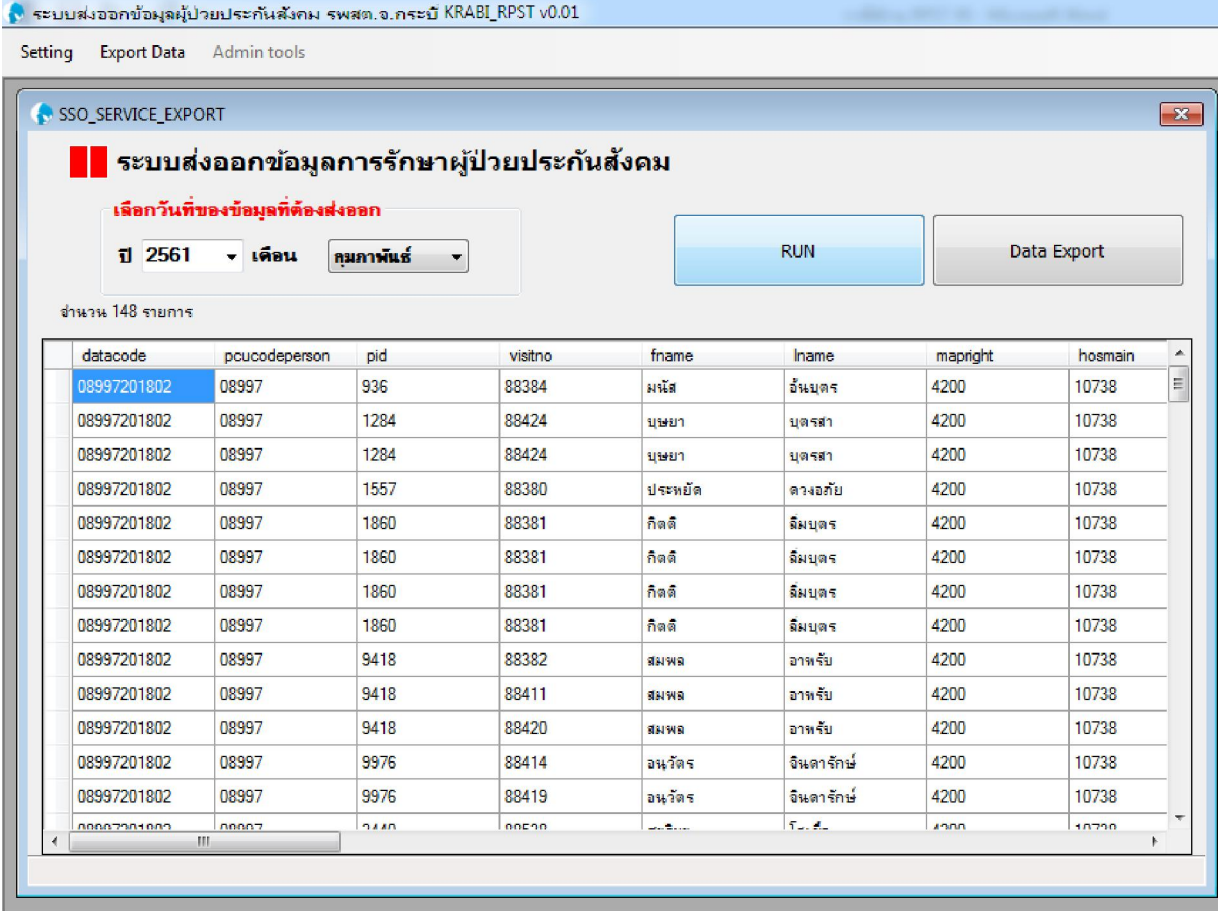

## 5.คลิก Data Export >> เลือกตําแหน่งทีต้องการ Save

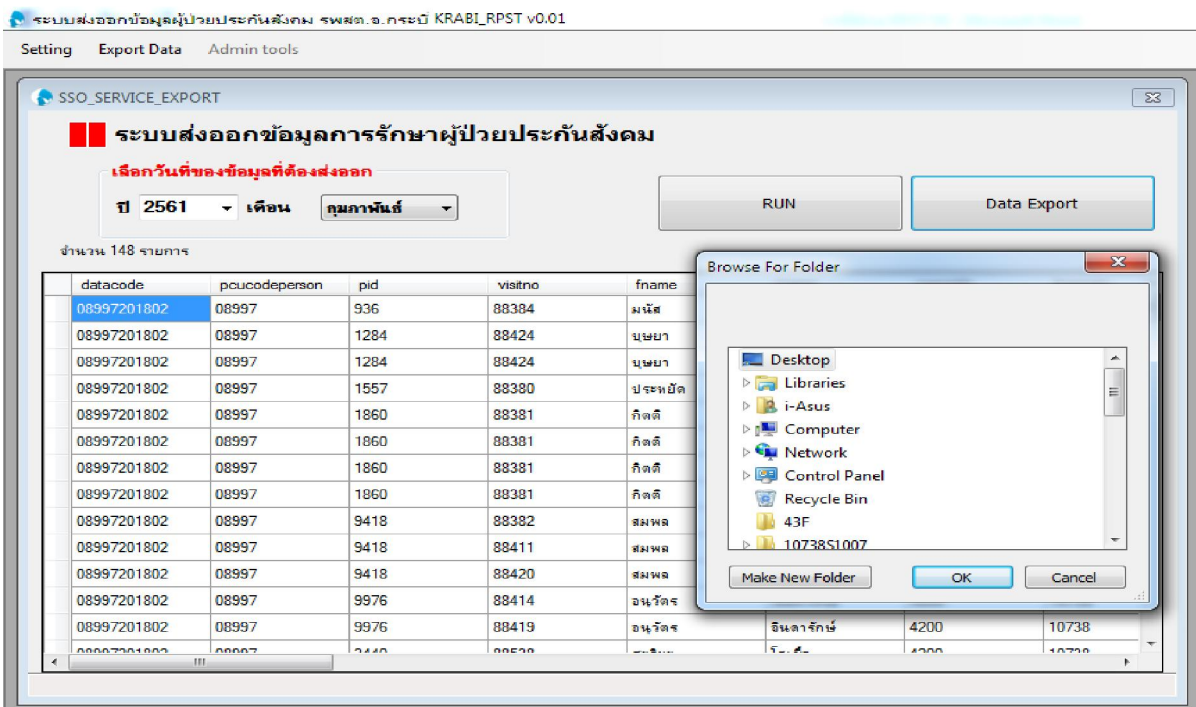